**Contents**

# **Print Screen for Windows** - A product of American Systems.

How to use Print Screen for Windows Ordering Print Screen for Windows Product Support

## **Product Support**

American Systems provides user support to registered versions via mail, and/or telephone.

American Systems will answer questions and resolve serious bugs for the first three months after registration. For problems involving a specific hardware or software environment or feature, we may choose not to modify the program. In that case, if a problem is reported within three months after purchase, then we shall offer to refund the user's purchase price.

If a bug prevents you from evaluating Print Screen for Windows during the first 30 days (prior to purchase), American Systems will attempt to assist but is not under obligation to resolve issues beyond our control.

          Phone:

                                          (817)485-6547

          Address:   

                                          American Systems                                           7016 Thomas                                           Fort Worth, TX, 76148                                           Care of Windows Utilities Division

Please share the evaluation version of Print Screen for Windows with others for the purpose of evaluation as long as it is unaltered and distributed in its entirety.

How to Use Print Screen for Windows Ordering Print Screen for Windows

## **How to use Print Screen for Windows**

To print the entire screen to your printer, press the **<PrintScreen>** key.

To print the current window to your printer, hold the **<Alt>** key down and press the **<PrintScreen>** key.

## **Screen Menu**

### **Print**

Prints the displayed screen to the printer

### **Printer Setup**

Displays the list of printers and printer drivers you have installed on your PC.    Select any printer and driver and press OK to print your screen prints too.

### **Exit**

Exits Print Screen For Windows

## **Options Menu**

### **Stretch**

Stretches/Squeezes the displayed screen into the size of the Program's Window. This option will be restored if selected when the program restarts as long as **Save Settings on Exit** is Selected.   

#### **Auto Print**

Automatically prints the screen to the printer when the **<PrintScreen>** or <Alt>+<PrintScreen> keys are pressed. If this option is not selected, then you must click on **Print** in the **Screen menu**. This option will be restored if selected when the program restarts as long as **Save Settings on Exit** is selected.

### **Use Fast Printing**

Use a method of printing that sends your screen print the printer faster than normal. You sacrifice a little print quality, but the screen print will be sent to the printer faster. The original version of Print Screen for Windows used the slower method of printing to ensure the highest quality printout. This feature allows you to control how fast you need your screen print to print out.

#### **Save Settings on Exit**

Saves the state of the **Auto Print** and **Stretch** selections when the program exits. The state of the **Auto Print** and **Stretch** selections will be restored when Print Screen for Windows is started again. . This option will be restored if selected when the program restarts as long as **Save Settings on Exit** is selected.

Ordering Print Screen for Windows Product Support

# **Print Screen for Windows 1.3 Order Form and Registration**

To **print this form**, click on the 'File' menu, then click on the 'Print Topic' option.

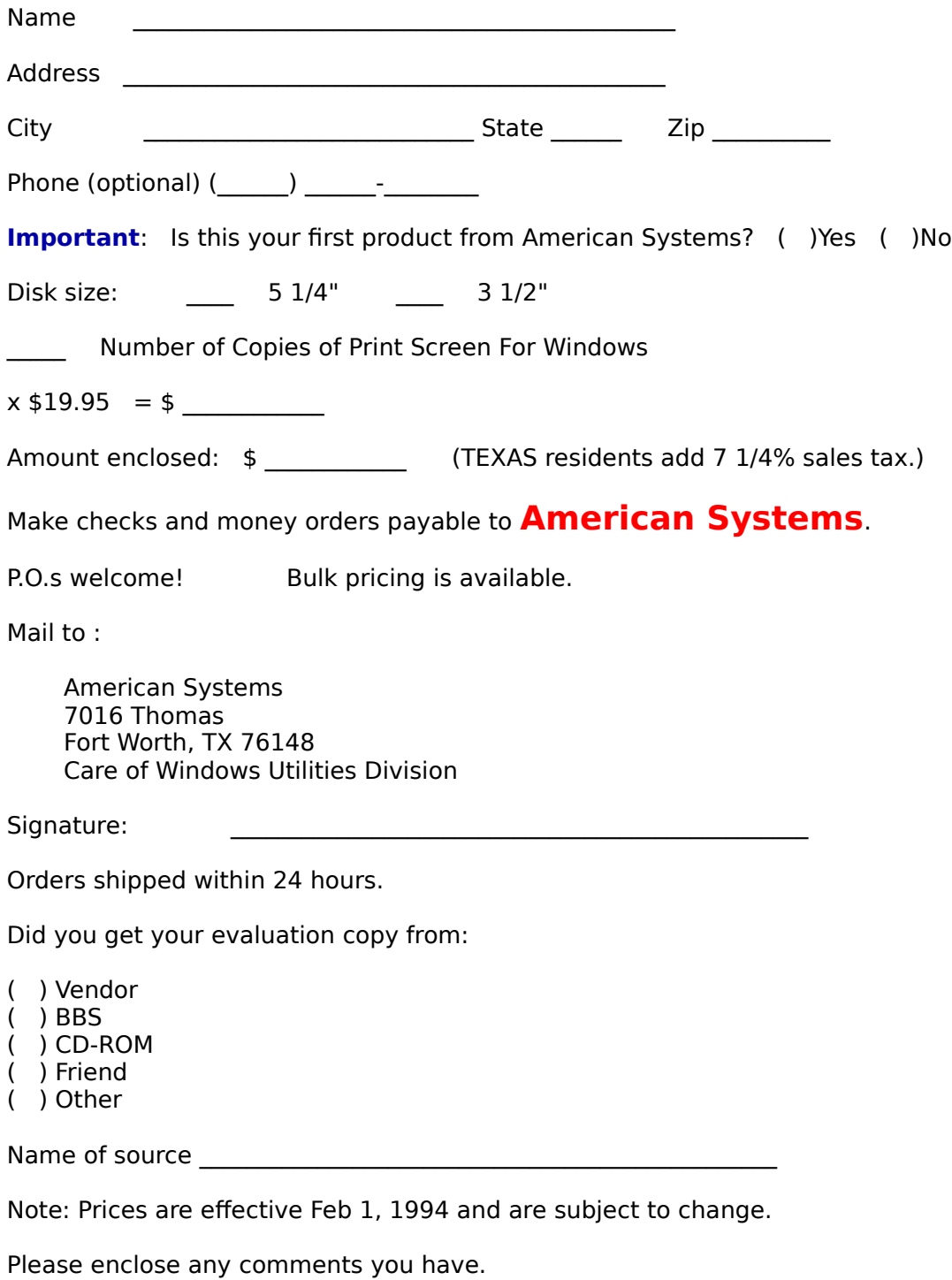